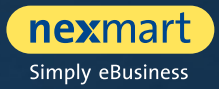

 $OO@$ 

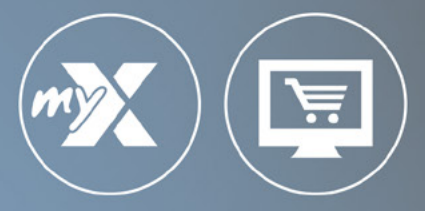

### **mynexmart & online Market**

User-Manual for retailers

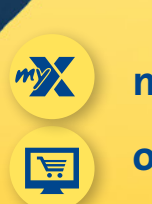

**mynexmart**

**online Market**

<span id="page-1-0"></span>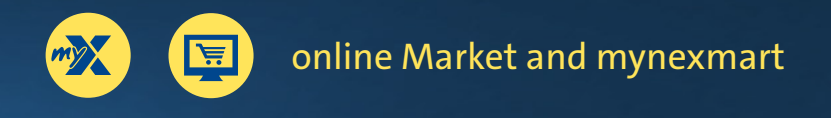

# **Table of Contents**

### **online Market and mynexmart**

- [The most important features at a glance](#page-2-0)
- [One central login for all nexmart solutions](#page-3-0)
- [The new login](#page-4-0)
- [Working with various customer profiles](#page-5-0)

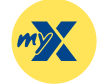

### **[mynexmart](#page-6-0)**

- [Dashboard: The mynexmart homepage](#page-7-0)
- [Editing user and company information](#page-8-0)
- [Viewing and managing users](#page-9-0)
- [Viewing and managing delivery addresses and manufacturers](#page-10-0)
- [EDI Center orders and messages](#page-11-0)

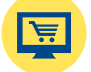

### **[online Market](#page-12-0)**

- [Dashboard: online Market homepage](#page-13-0)
- [Catalogue search and selection](#page-14-0)
- [Overview, searching and navigating within the catalogue](#page-15-0)
- [Product details and adding to cart](#page-16-0)
- [Cart and Rapid Capture](#page-17-0)

<span id="page-2-0"></span>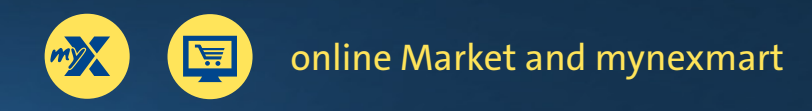

[Return to](#page-1-0)  overview

# **The most important features at a glance**

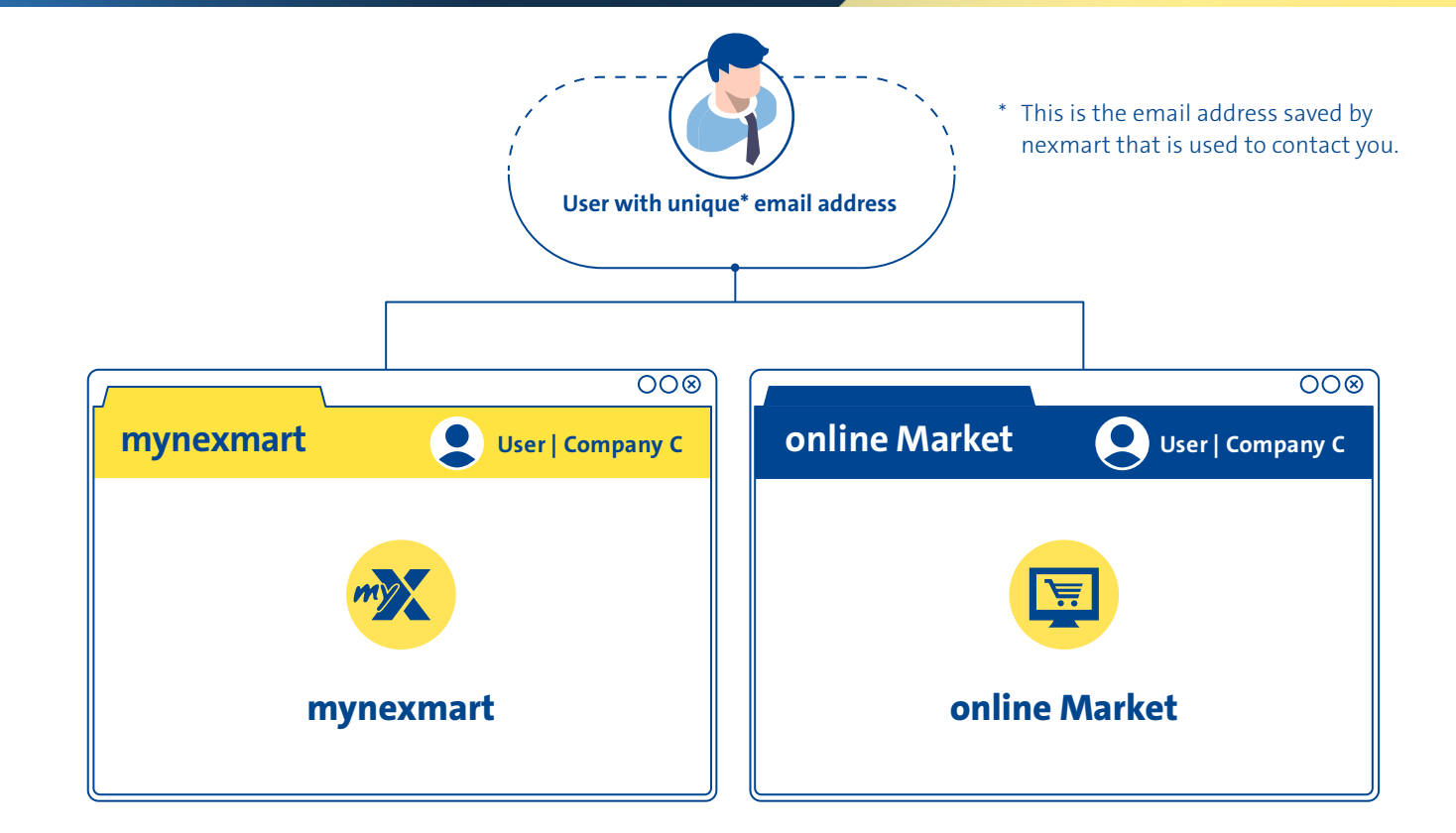

### **The most important features at a glance:**

- Select companies easily and swap them quickly on the platform or during login (for example, for use on behalf of different branch stores)
- Users can edit their own profiles (language settings, contact data, etc.)
- As the administrator: Manage users (create and delete users, or define rights, etc.)
- Manage addresses quickly: (users can change their own (primary) address, create and edit delivery addresses)
- Manage partners: overview of your manufacturers
- EDI Center: messages and order overview

### **The most important features at a glance:**

- Select companies easily and swap them quickly on the platform or during login (for example, for use on behalf of different branch stores)
- Quick access via favourite lists
- Catalogue selection via drop-down and search functions
- More effective search function with continuously improved search logic
- Search within catalogues, categories, subcategories and products
- Real-time validation of delivery quantity during the ordering process (for manufacturers that support it)
- Quick entry and integrated search within the cart
- Convenient customization within the cart
- Improved order check before order completion
- Order completion with confirmation dialogue

# <span id="page-3-0"></span>**One central login for all nexmart solutions**

**We have introduced a new registration process for mynexmart and the new online Market. It will allow you to log in to all nexmart solutions in the future.**

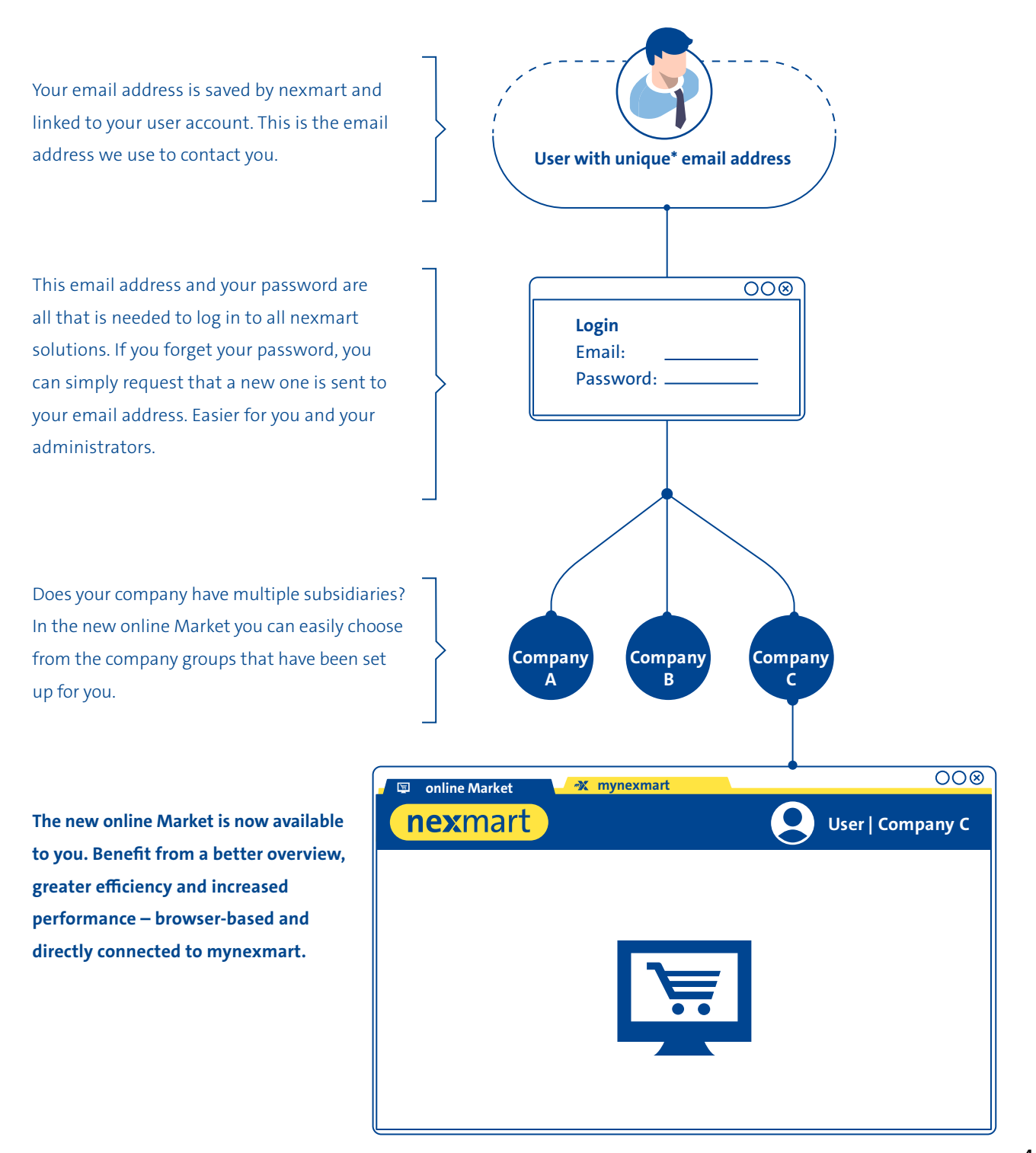

<span id="page-4-0"></span>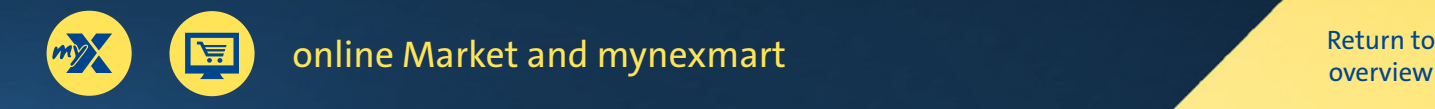

# **The new login**

**If you are logging in for the first time, please go to www.nexmart.com/onlinemarket for the online Market and www.nexmart.com/mynexmart. Click "Forgot password" C and have a new password sent to the email address we have on file. You only have to do this once.**

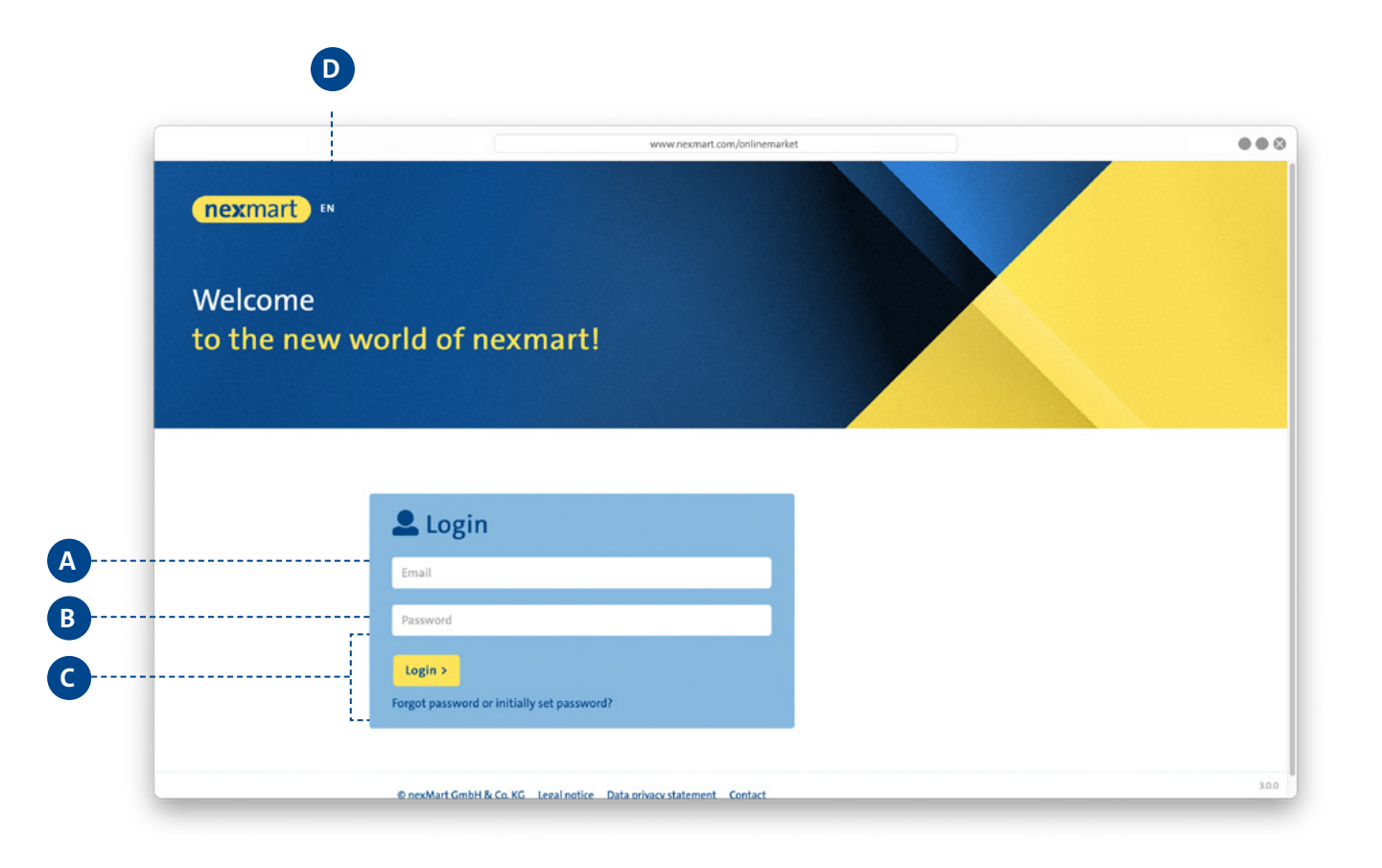

#### **Login:**

Log in via email **A** and password **<sup>B</sup>** . Note that when you log in for the first time, you must request a new password using the [Forgot password] **C** button. You will then receive a login link via email.

Change your language settings here **<sup>D</sup>** . It is possible to change the settings later at any time in the profile settings.

If you have forgotten your password, you will receive a new one via email by clicking [Forgot password]. It is not necessary to contact the administrator for this.

# <span id="page-5-0"></span>**Working with various customer profiles**

**After logging in, you can choose from the different profiles that are linked to your user account. In this way you can, for example, act on behalf of a subsidiary. Settings, order histories, favourites and quick access to individual profiles are retained and can therefore be perfectly tailored to your needs.**

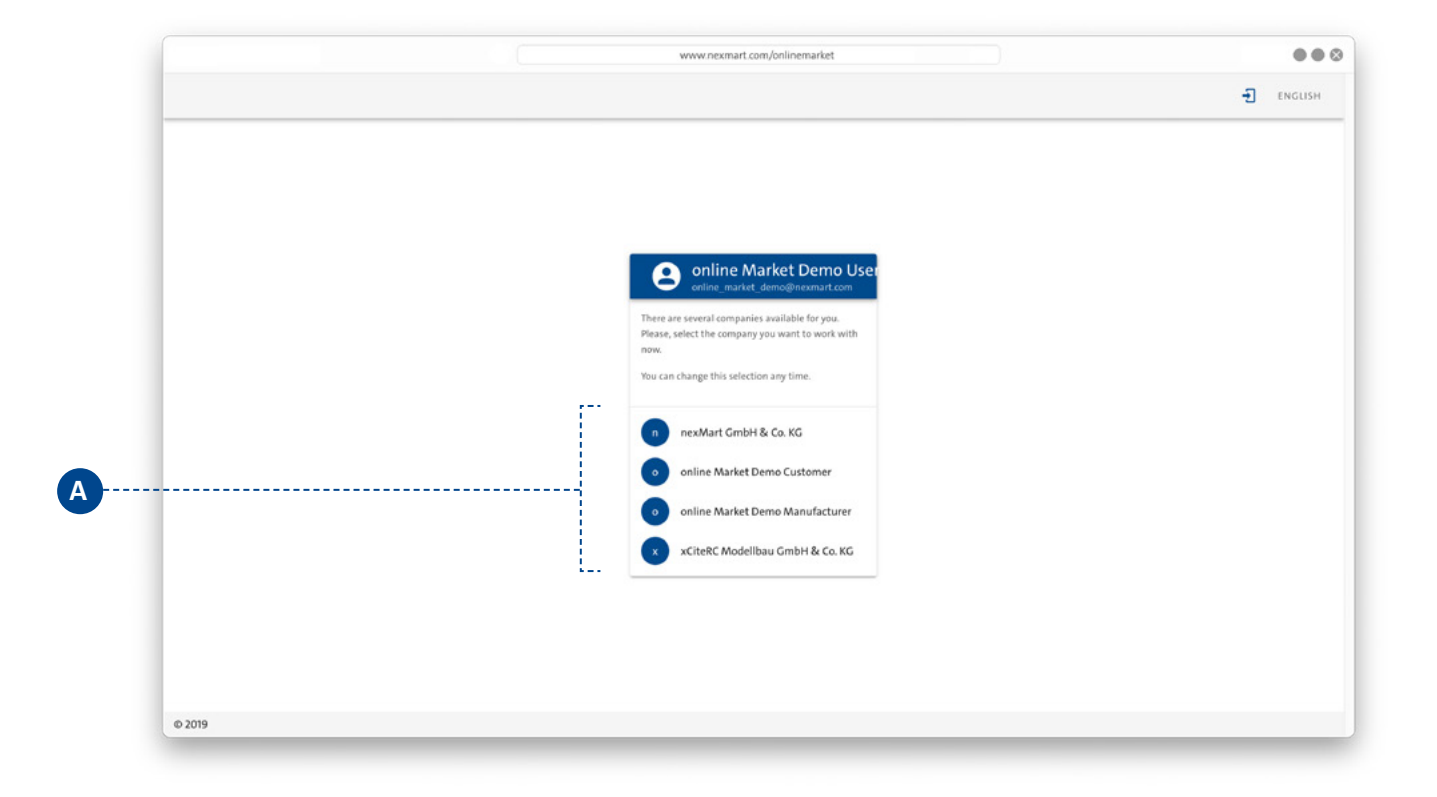

#### **Customer profiles:**

Choose your customer profile **<sup>A</sup>** . You can switch between customer profiles later without having to log out completely.

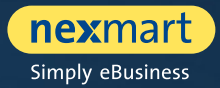

<span id="page-6-0"></span>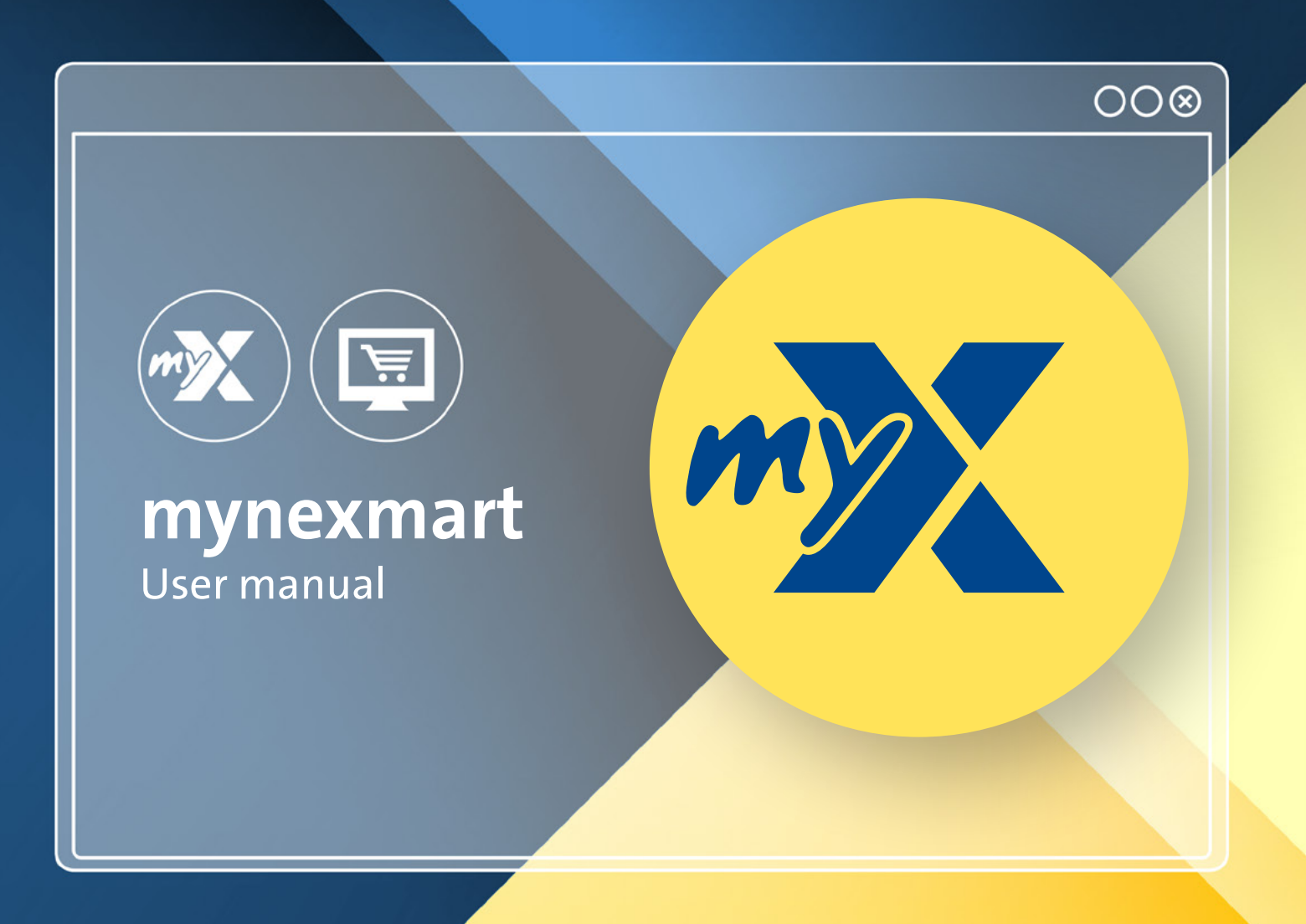

<span id="page-7-0"></span>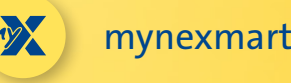

# **Dashboard: The mynexmart homepage**

**You can find the new mynexmart control centre at: www.nexmart.com/mynexmart. You will see the dashboard once you log in. From here you can navigate to all areas of the mynexmart platform and obtain an overview of your active manufacturers and your orders.**

**Using the navigation bar on the left, you navigate to the area you want to edit by clicking in it.**

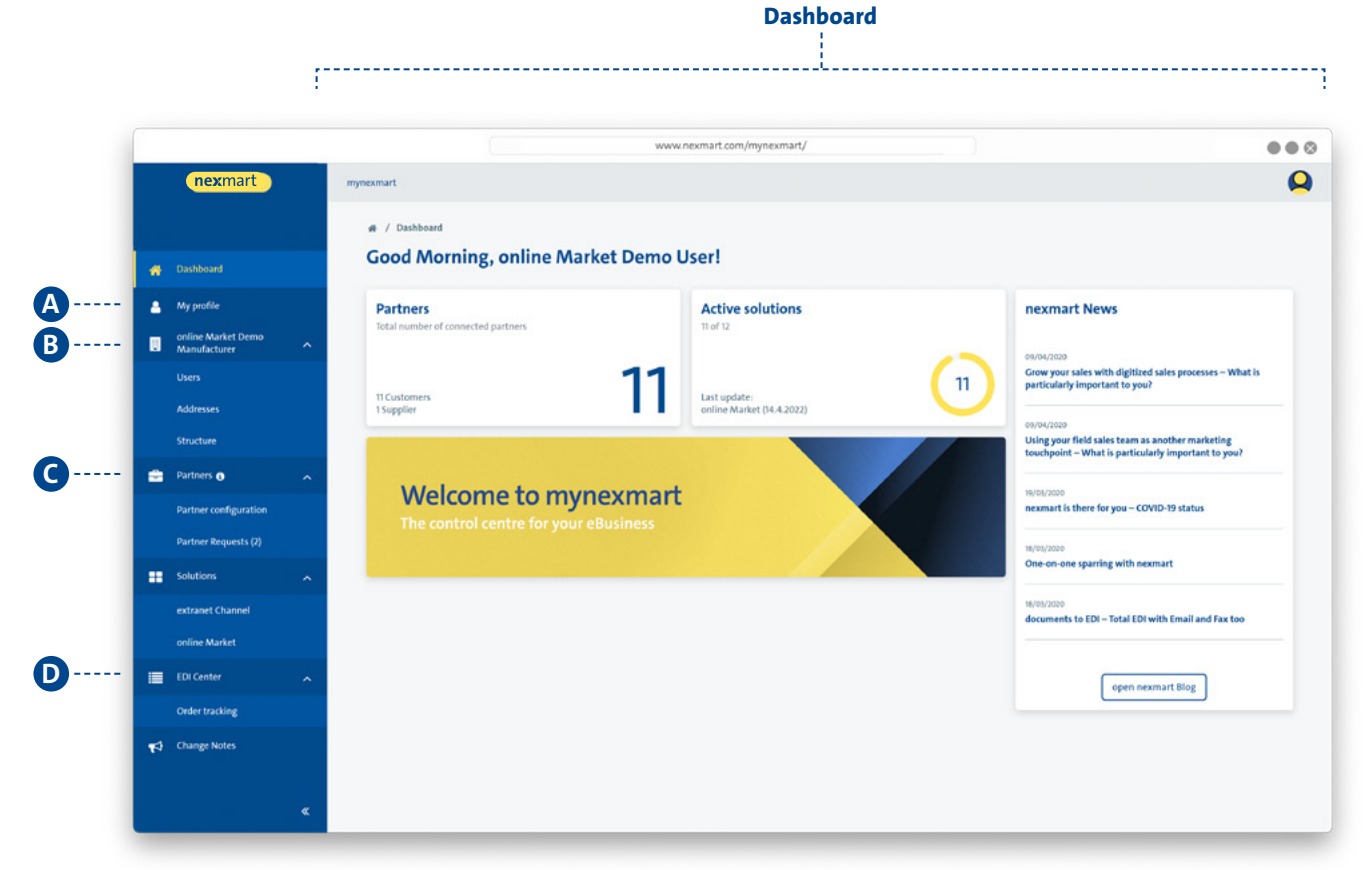

#### **Navigation bar:**

- **<sup>A</sup>** Edit user profile
- **B** Company-specific management
	- View users [users and admins] (as user)
	- Manage users (as administrator)
	- View and manage addresses
- **<sup>C</sup>** Partner
	- View your manufacturers
	- View the customer numbers assigned to you by the manufacturer
- **<sup>D</sup>** EDI Center
	- Overview of all placed orders
	- View of all EDI messages from nexmart

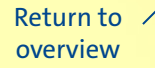

<span id="page-8-0"></span>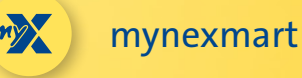

## **Editing user and company information**

**Choose the "My Profile" menu item to edit your user profile.**

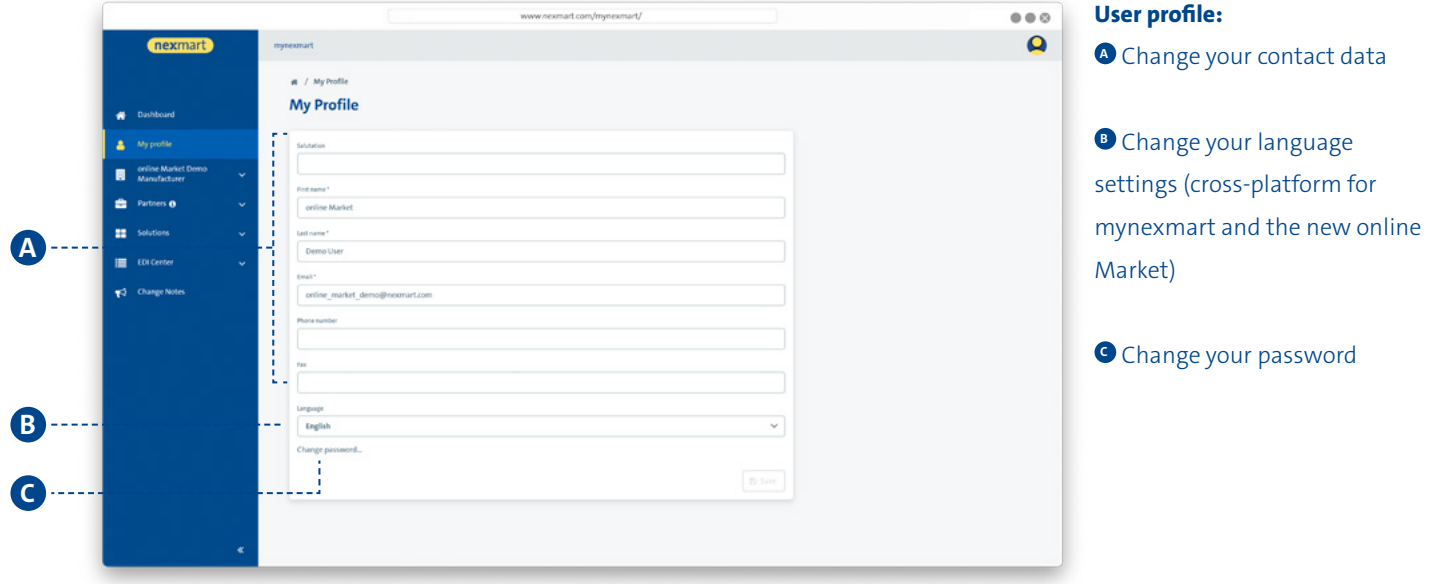

**Choose the menu item with the name of your user account to edit the basic information about your company.**

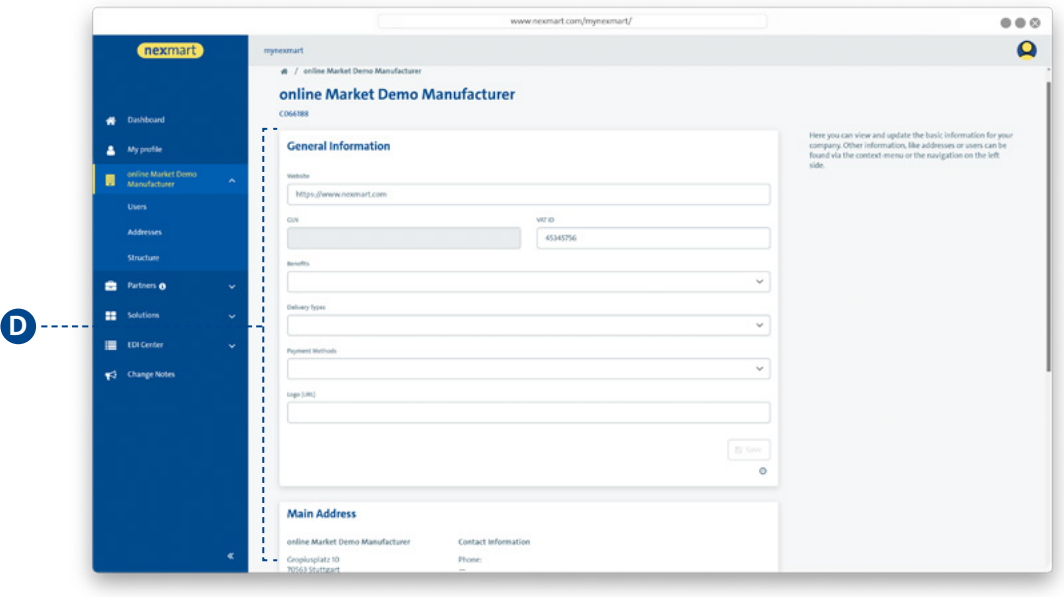

#### **Company information:**

**<sup>D</sup>** View and update your company's basic information here.

<span id="page-9-0"></span>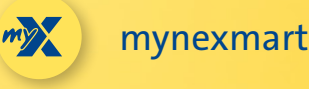

# **Viewing and managing users**

### **The "User" submenu shows all users.**

**As an administrator, you can also manage your users here.**

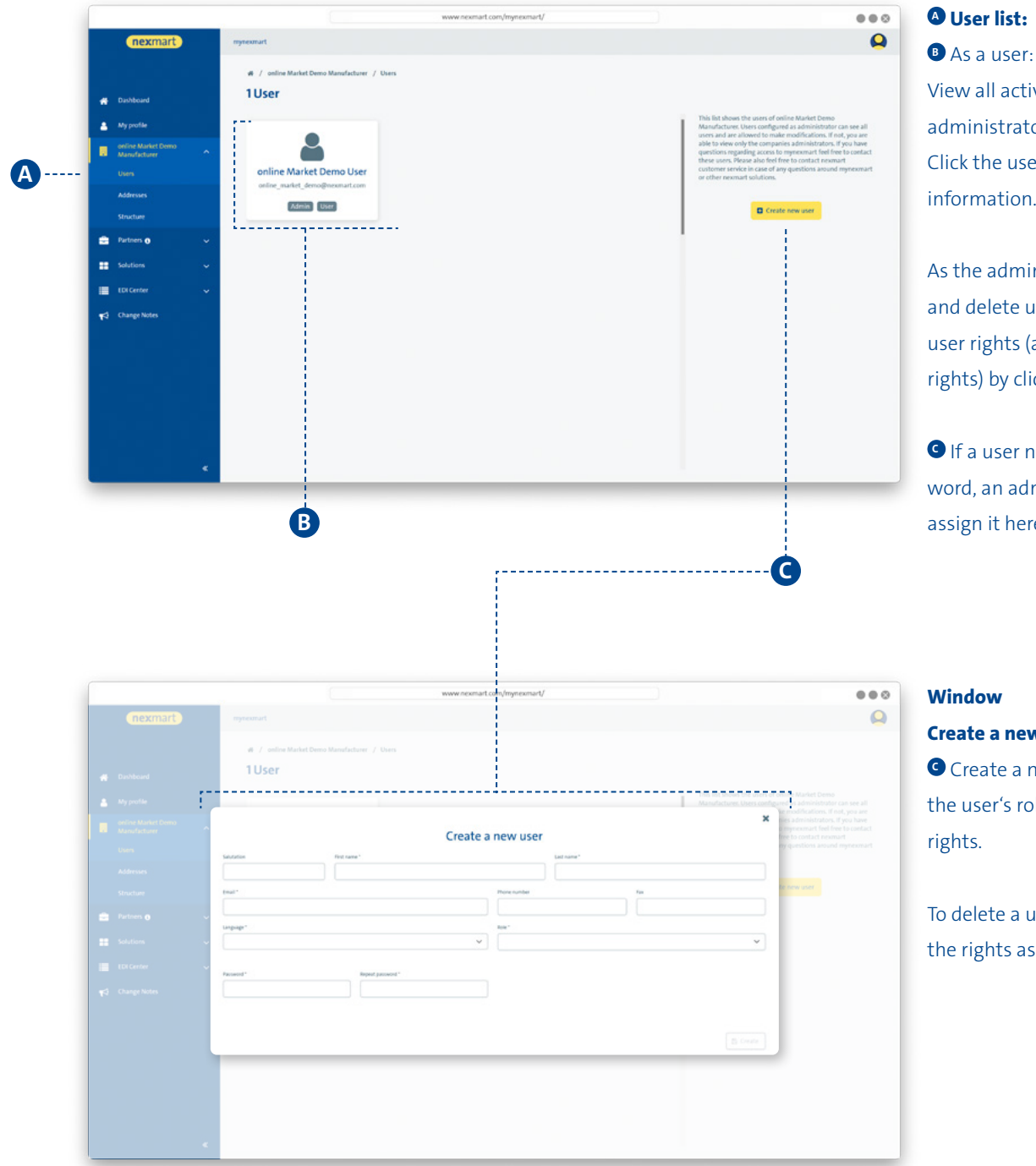

### **<sup>A</sup> User list:**

View all active users and administrators in the overview. Click the user to see more information.

As the administrator: Manage and delete users and assign user rights (administrator rights) by clicking the user.

**C** If a user needs a new password, an administrator can assign it here.

### **Window Create a new user:**

**<sup>C</sup>** Create a new user and define

the user's role and associated rights.

To delete a user, remove all of the rights assigned to the user.

<span id="page-10-0"></span>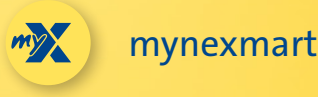

## **Viewing and managing delivery addresses and manufacturers**

**Choose the "Addresses" submenu to manage your addresses.**

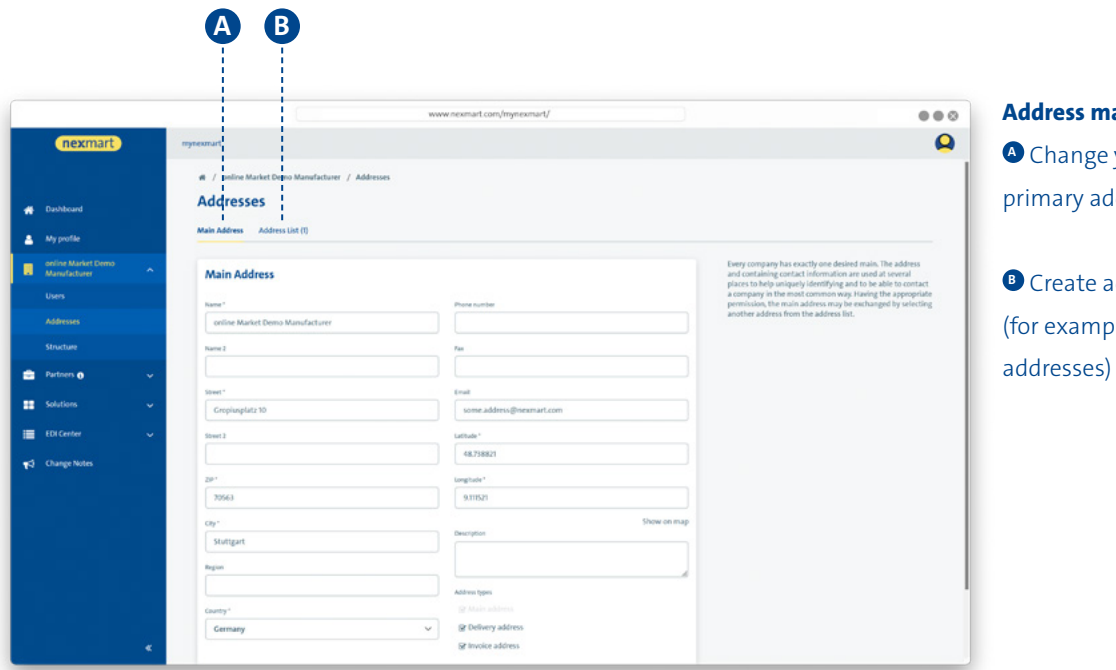

#### **Address management:**

your company's ldress

**dditional addresses** le, delivery

#### **Choose the "Partner" menu to view your manufacturers.**

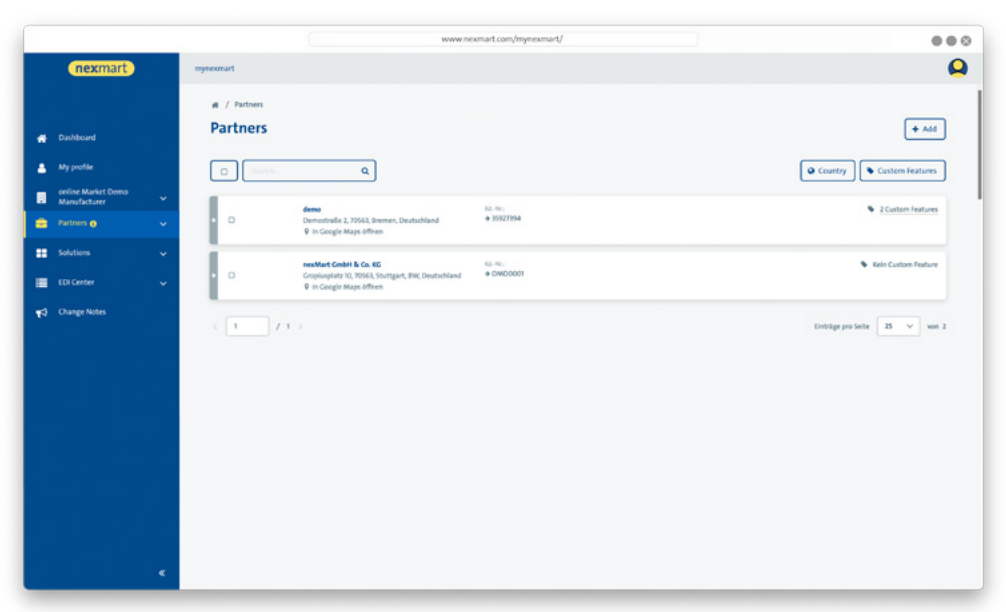

**Partner overview:** You can order from all manufacturers listed here.

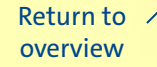

<span id="page-11-0"></span>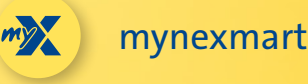

# **EDI Center – orders and messages**

**The "EDI Center" menu item gives you an overview of all orders and messages.**

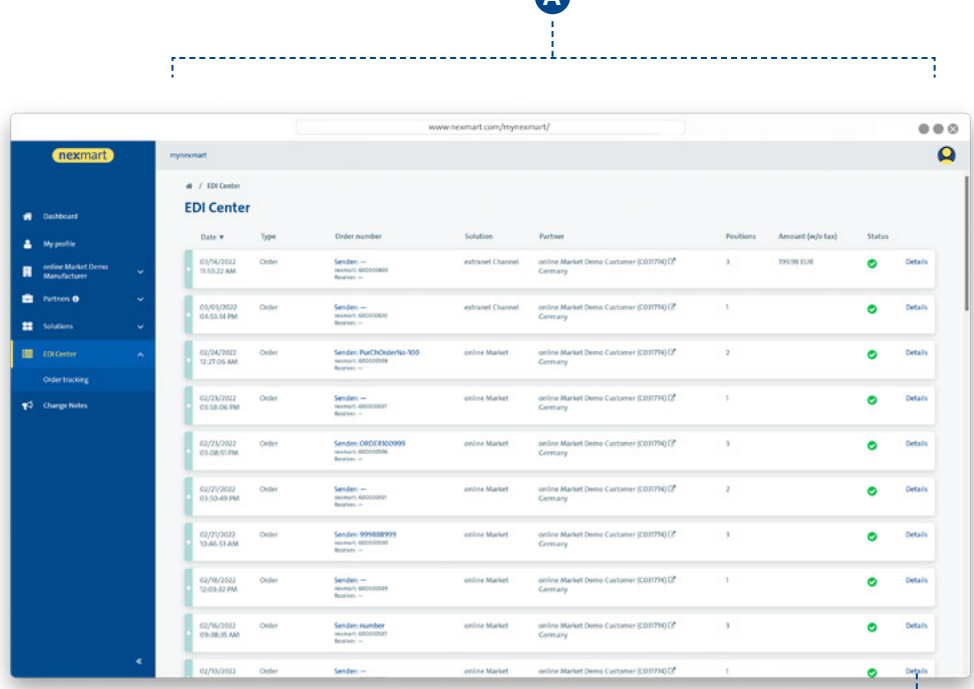

**A**

### **Overview of all orders and messages:**

**<sup>A</sup>** Overview of placed orders and their status. In addition, you will find all other messages received via the nexmart EDI Center here.

 A user's order history from the online Market brings the user to the EDI Center for the mynexmart control center.

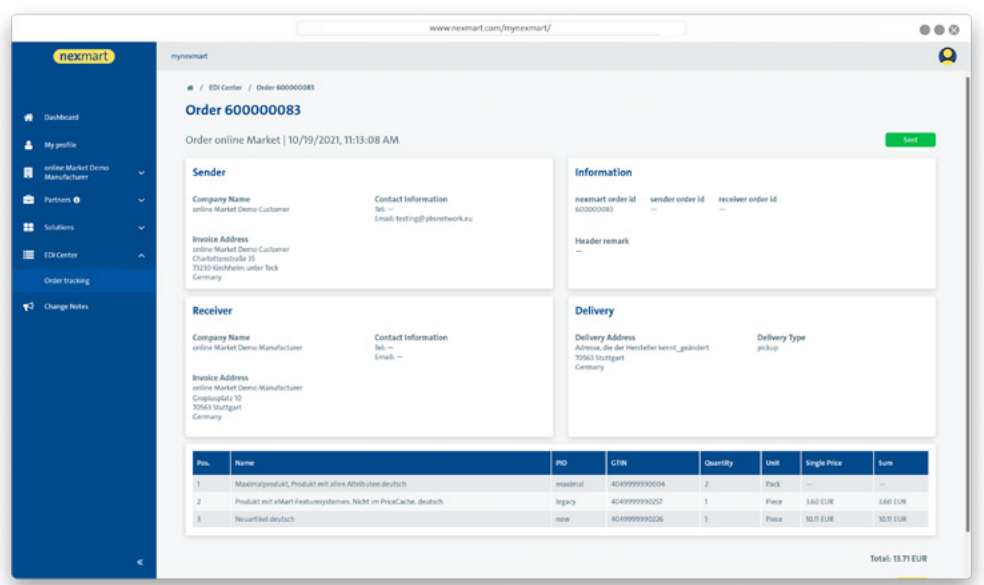

### **Detail view of each message:**

**B**

**B** To view all of the message's details, click [Details].

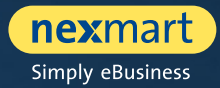

<span id="page-12-0"></span>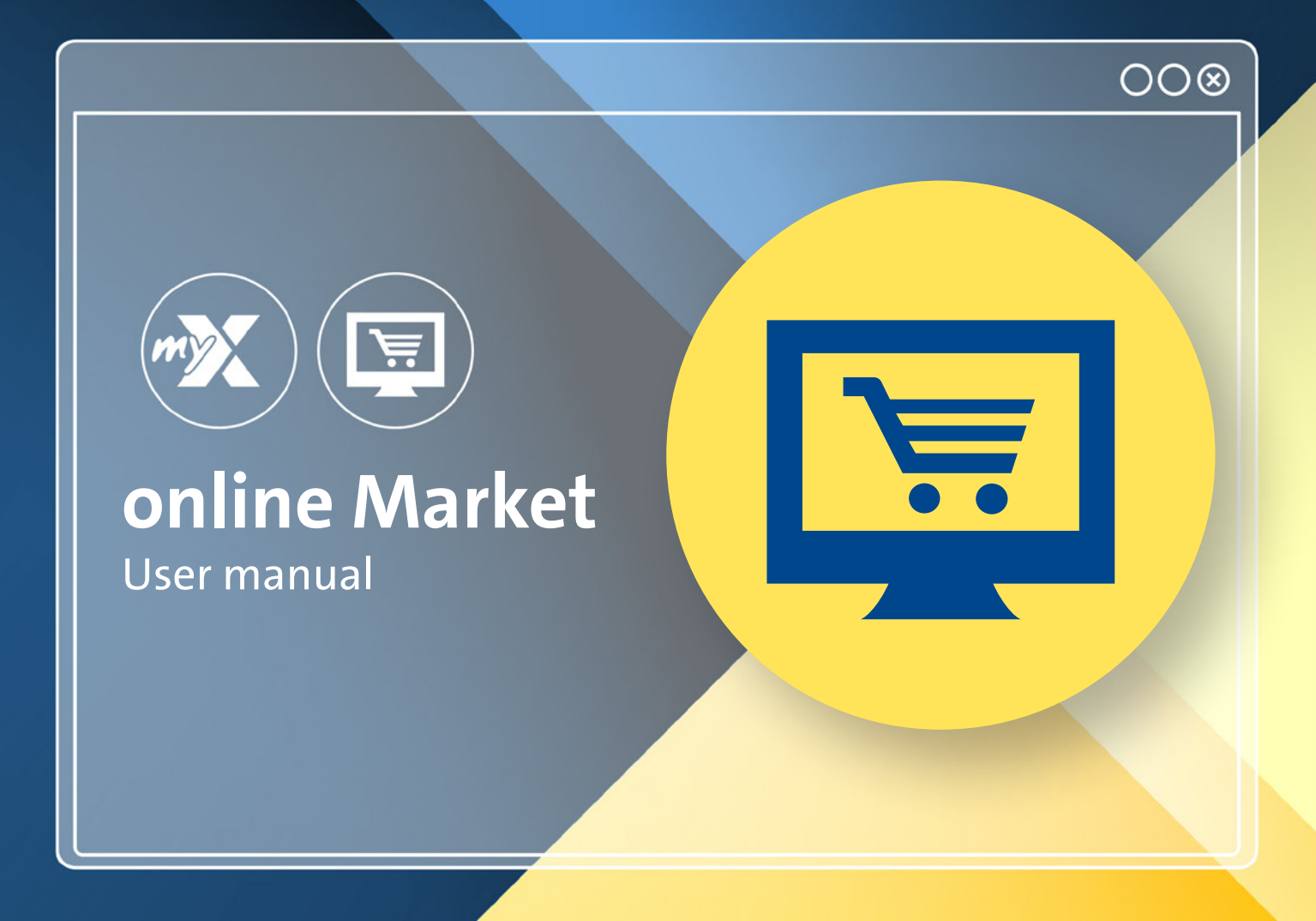

<span id="page-13-0"></span>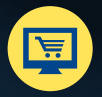

# **Dashboard: online Market homepage**

**The new online Market is found at: www.nexmart.com/onlinemarket You will see the dashboard once you log in. From here you can navigate to all areas of the online Market.**

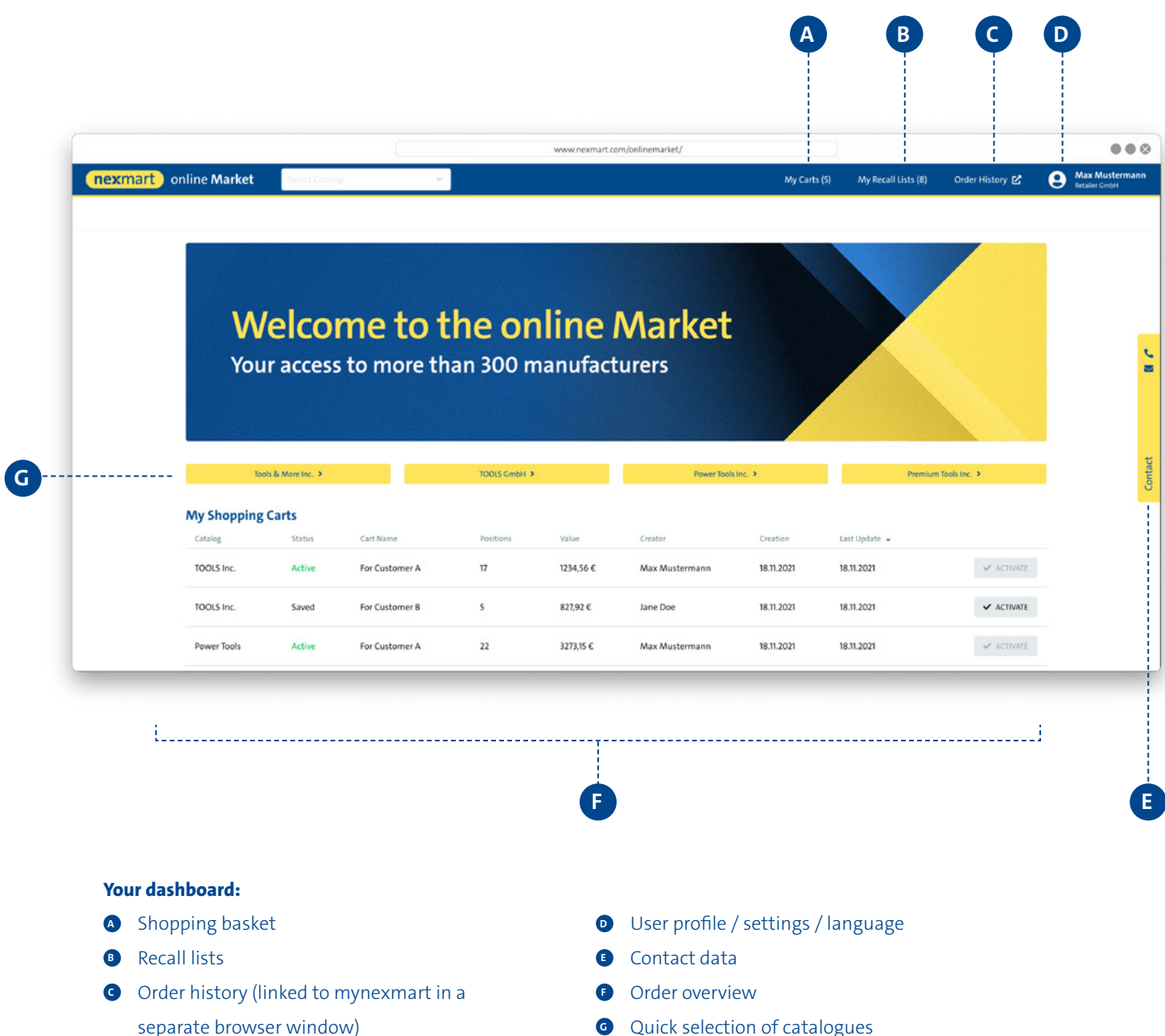

<span id="page-14-0"></span>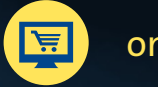

online Market

## **Catalogue search and selection**

#### **Selecting a catalogue if you have not yet created catalogue favourites**

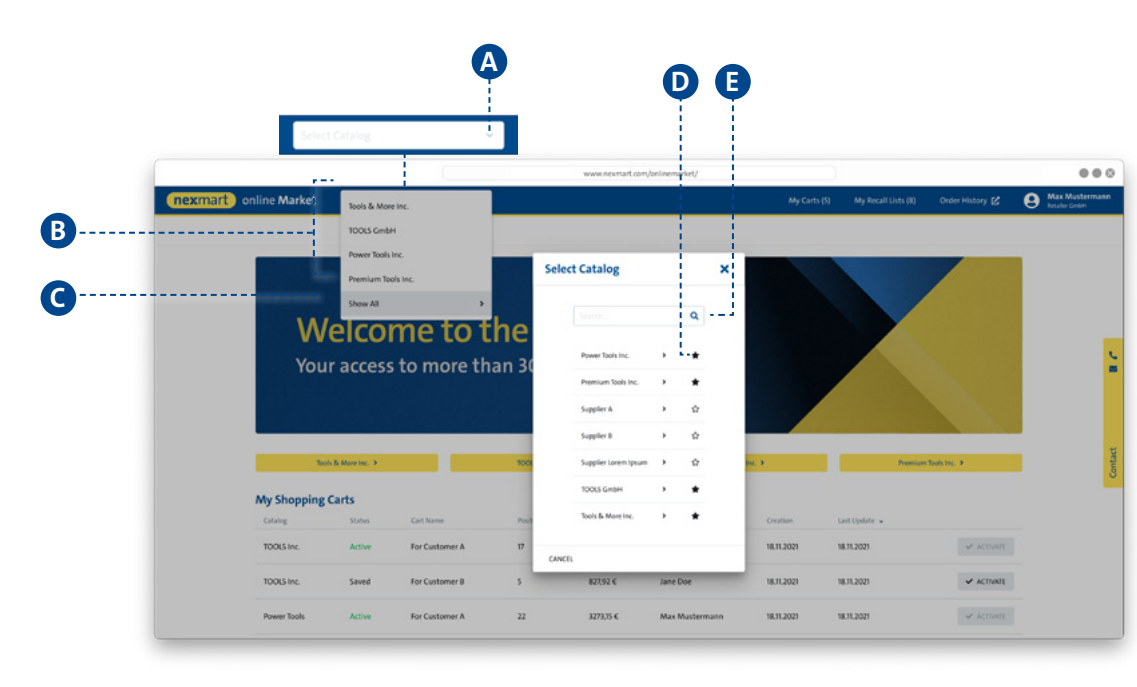

### **<sup>A</sup> Select a catalogue from the drop-down menu:**

**B** Catalogues that have already been added to the favourites lists are shown here.

**C** Click [Show All] to access the catalogue search.

**<sup>D</sup>** By clicking the star icon you can define frequently used catalogues as favourites and also remove them again. From that point on, the favourites are displayed first (see figure below).

**<sup>E</sup>** Use the search dialogue for a free text search.

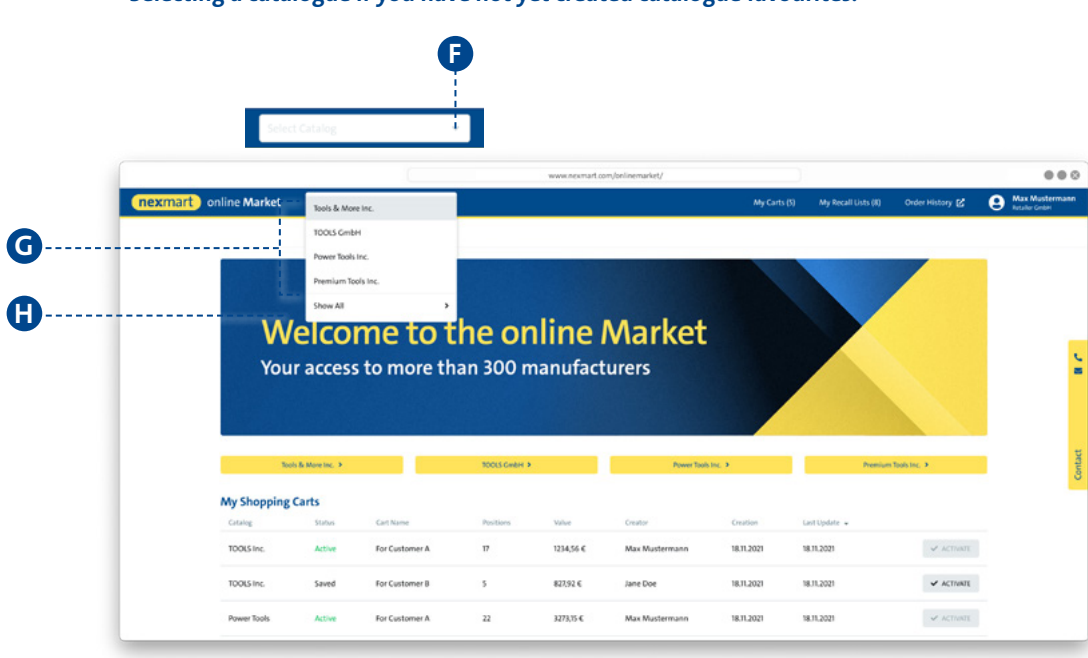

#### **Selecting a catalogue if you have not yet created catalogue favourites.**

### **<sup>F</sup> Select a catalogue from the drop-down menu (with selected favourites):** Initially ONLY the favourites are displayed **<sup>G</sup>** .

 $\bullet$  To display all available catalogues, click [Show All]. You will now be taken to the complete overview (see figure above).

<span id="page-15-0"></span>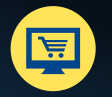

# **Overview, searching and navigating within the catalogue**

#### **Homepage of the selected catalogue and search function within the catalogue**

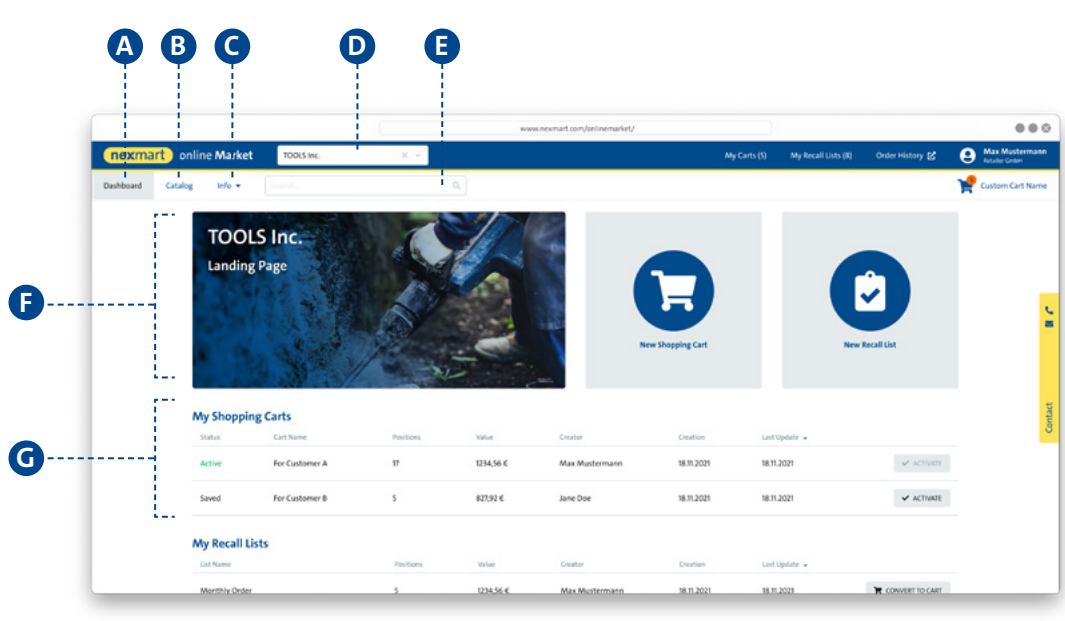

#### **Selected catalogue:**

**<sup>A</sup>** Shows the homepage of the selected catalogue

**B** Opens the catalogue with its categories in the classic tree structure (see figure below)

**<sup>C</sup>** Shows the information saved

in the catalogue

**D** Shows the currently selected catalogue; switching catalogues is possible via the dropdown menu

**E** Product search via the catalogue, the categories and sub-categories, as well as products

*<b>* Catalogue description

**<sup>G</sup>** Shows the current user's cart

### **Navigation within the catalogue <sup>B</sup> :**

 $\bullet$  Current item within the catalogue (by catalogue, categories, sub-categories and products)

**I** Navigation within the classic tree structure by catalogue, categories, sub-categories and products

**<sup>J</sup>** Click the product name to see the product details

**<sup>K</sup>** Add to cart or recall list

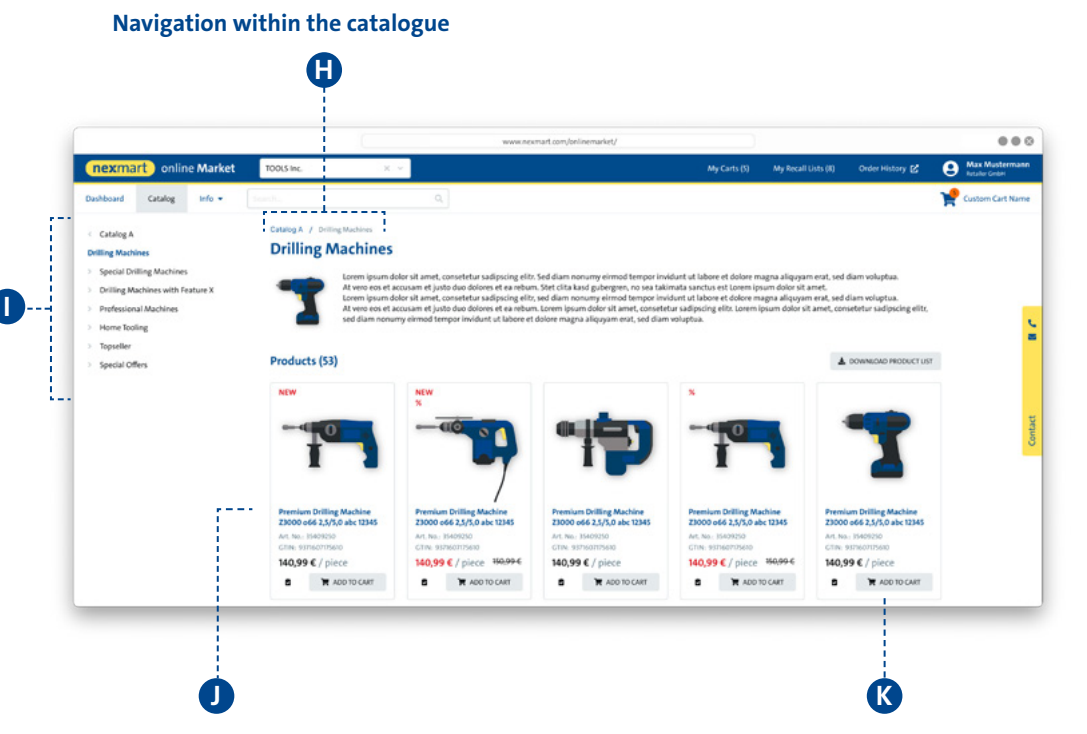

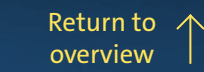

<span id="page-16-0"></span>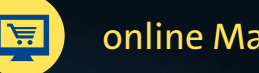

online Market

# **Product details and adding to cart**

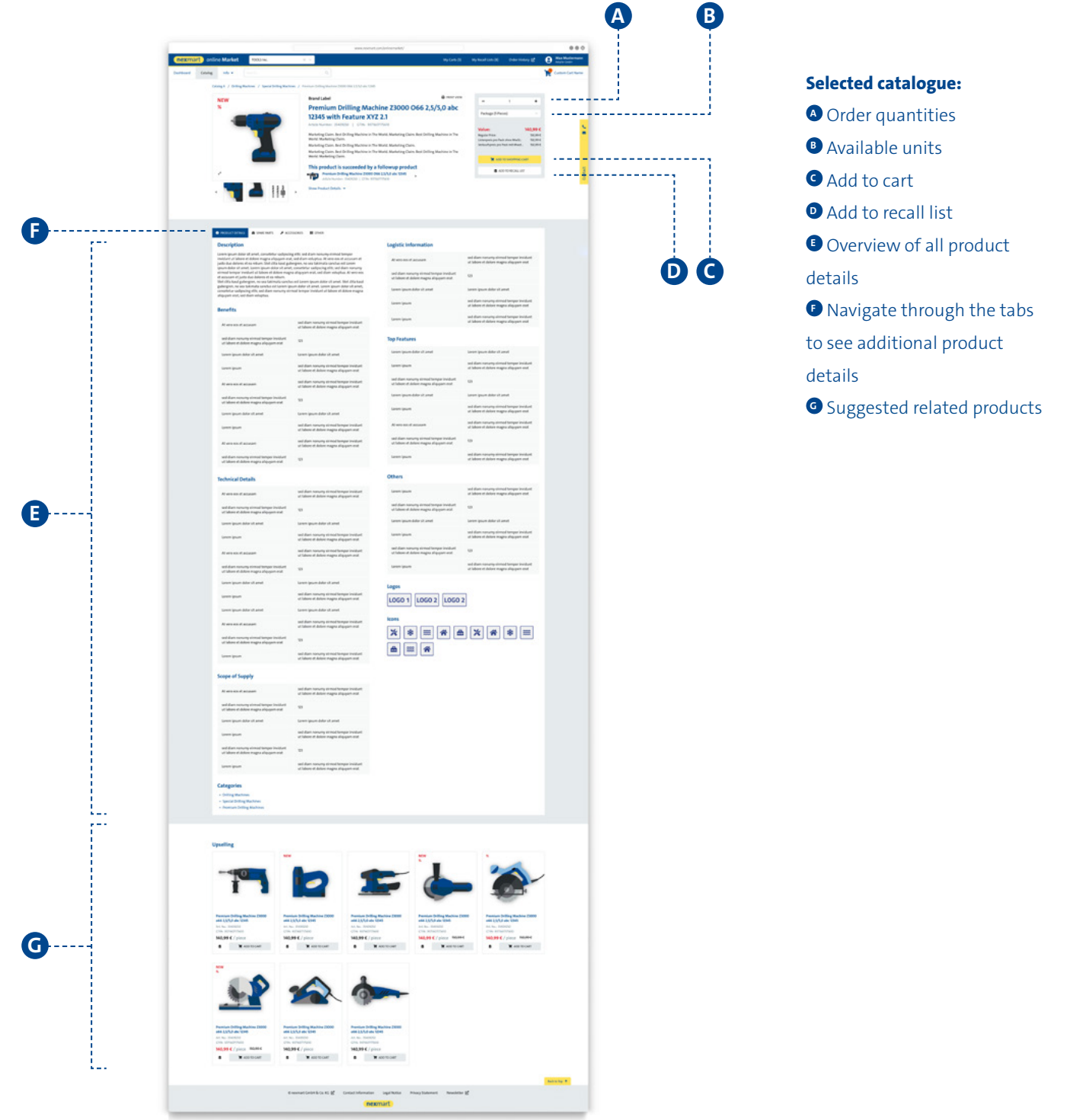

# <span id="page-17-0"></span>**Cart and Rapid Capture**

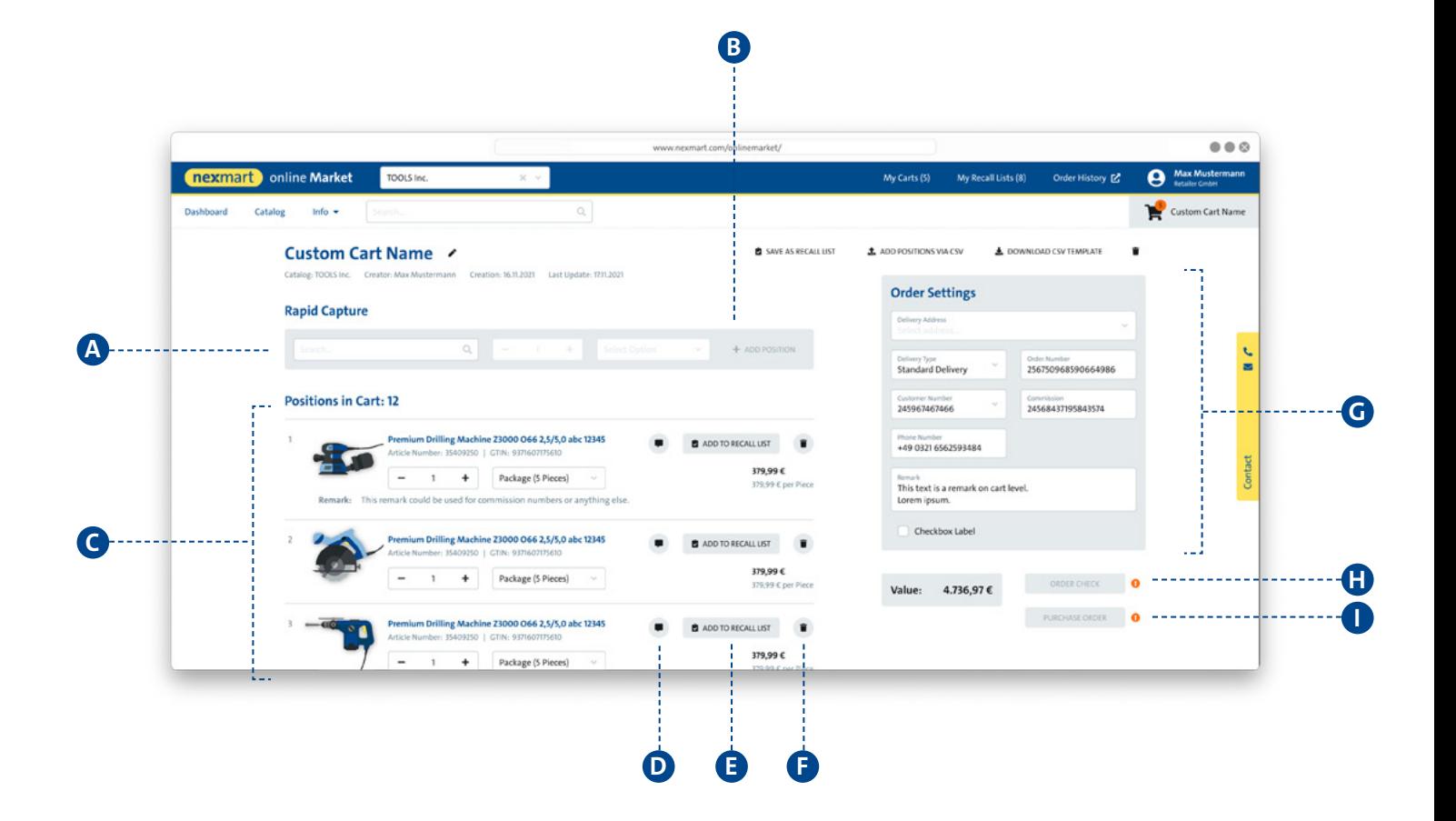

#### **<sup>A</sup> Rapid Capture:**

You can search for a product using product details such as GTIN, PID or name. By clicking a product preview, this product is shown in the Rapid Capture where quantity and product unit can now be specified.

Click the plus sign **B** to transfer the selection to the cart. online Market checks for allowed order quantities when transferring to the cart.

If the quantity or unit is not specified, the minimum order quantity of the product will be added to the cart.

#### **<sup>C</sup> Cart, overview:**

Check your cart or change the order quantities:

- **<sup>D</sup>** Add notes
- **<sup>E</sup>** Add to recall list
- **<sup>F</sup>** Remove from cart
- **<sup>G</sup>** Configure order

#### **Validating and ordering:**

**<sup>H</sup>** Check your order in the EDI system based on availability and individual prices. Validation activates the button for placing the order.

**I** Place the order (another dialogue window opens. Your order is placed once a confirmation is issued.)